$GSL$ 

## **Customer Quick Start Guide for VCSS**

**Follow the steps below to register for a new Account Code for the Vendor and Customer Self Service (VCSS) system. Included are the follow up steps required to associate this newly registered Account with a VCSS User ID within the VCSS system.**

**Depending upon the GSA business line, VCSS contains copies of billing statements in PDF format, detailed billing information in CSV and Excel formats, outstanding billing amounts, and paid billing amounts.** 

Visit VCSS at **vcss.gsa.gov** and select the **New Registration & Account Access Requests** button to register a VCSS account.  $\left( 1 \right)$ 

## $\binom{3}{}$

 **5** 

On the **New Requests** page, in the **Registration Request** section, identify your organization by entering:

- **Account Code** (for specific Code(s)) **or ALC** (for a new, unregistered ALC). *Special characters are prohibited.*
- **Organization** Name: name of your organization being registered
- **Enter Address:** address of your organization being registered

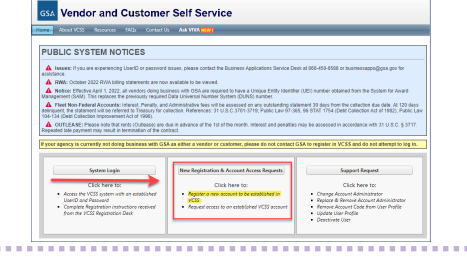

 **4**  Select the **Add to Register** button to continue.

- The **Registration Requests** section is populated with the **Organization Name** you provided in the **Registration** section
- Select the **X** to remove the registration and start over
- Enter another Account Code to register for or select **Continue** to continue the registration

Select the **Click here to register as a Customer** button to register a new customer account.  **2** 

**GSA** Vendor and Customer Self Service

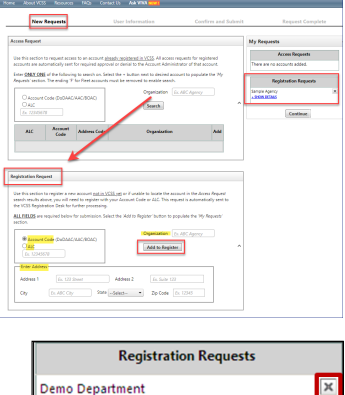

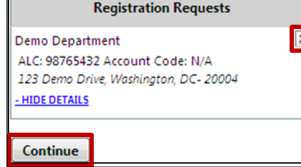

Complete the user information section on the **User Information** page.

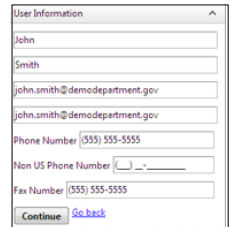

**<sup>6</sup>**On the **Confirm and Submit** page, review the user information you entered.

- If the information is correct, read the **Administrator Responsibility** text, and select the **I accept this responsibility** check box.
- By selecting this check box, **you agree to be responsible for approving and/ or disapproving all future user access requests to this account.**

**<sup>7</sup>**In the **Registration Requests** section at the bottom of the **Confirm and Submit** page, enter the code from the image, and select the **Submit** button.

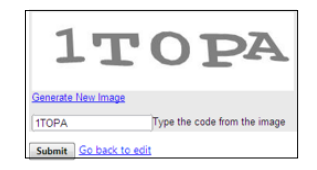

**PLEASE READ!!** After you submit this registration, GSA is responsible for reviewing and approving the Account Registration Request. If GSA approves the request, you will receive an email confirming approval. The email will include a Personal Identification Number (PIN) to use **to continue** processing your registration in VCSS. If GSA does not approve the request, you will receive an email stating your request was rejected and why.

## **Vendor and Customer Self Service (VCSS) cont.**

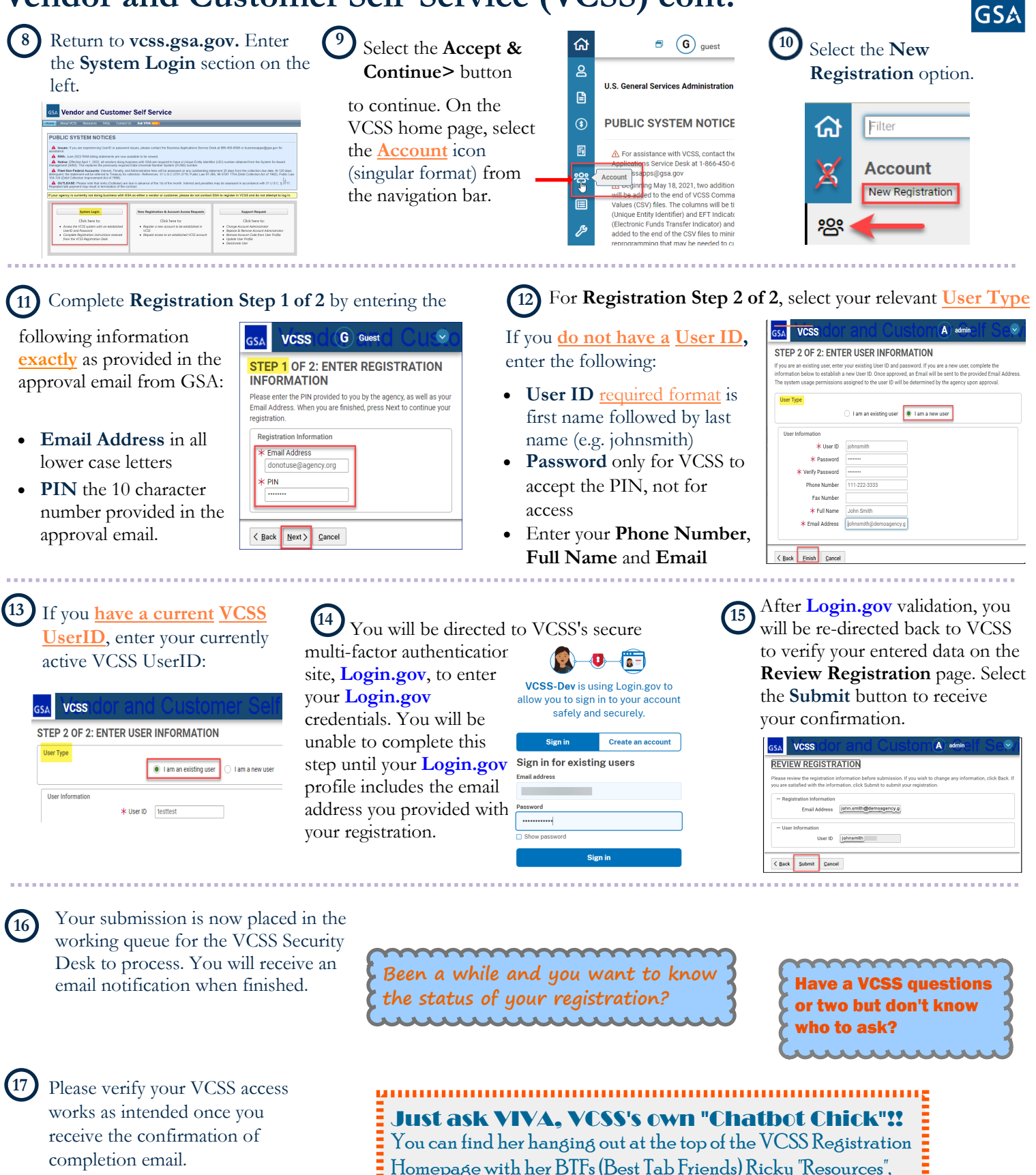

Homepage with her BTFs (Best Tab Friends) Ricky "Resources", Freida "FAQs", and Connie "Contact Us". Any or all of them have plenty of free time, so help make them earn their keep by  $\begin{array}{l} \begin{array}{l} \text{\bf I} \text{\bf I} \text$